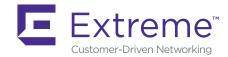

# **A3 Quick Start Guide**

This document is the Quick Start Guide for the A3 system version 3.2.0 or higher. It includes setup and installation instructions as well as multiple demonstrations of A3 authentication.

This version of the Quick Start Guide utilizes an environment in which Registration and Isolation VLANs are used. The distinction between environments that use and don't use VLANs is discussed in the following chapter. A companion guide is available which discusses the VLAN-based environment.

This Quick Start Guide contains all the information and instructions needed to obtain, install, setup, and execute client authentication using an Extreme Networks access point and a server running A3 software.

The authentication techniques available in this guide are:

- SMS-based authentication. Users wishing to use an organization's internet connection receive an SMS message with a PIN that they will need to enter in a captive web portal page.
- Active Directory-based authentication. Employees wishing to use a organization's
  network will enter their network credentials, which will be looked up in the local
  Active Directory. Employees in two specific groups will be assigned to separate
  VLANs, while all other employees will be assigned to a third. 802.1X and PEAP
  protocols will be used.

# **Overview**

This A3 Quick Start Guide will guide you through the process of installing and configuring the A3 software for an implementation using multiple forms of external authentication.

# **Hybrid Out-of-Band Enforcement**

This guide assumes that A3 is deployed in hybrid out-of-band mode.

In the figure below, clients use the access network (via an Extreme Networks access point in this case) to seek general network access, typically to an organization's local networks or the Internet.

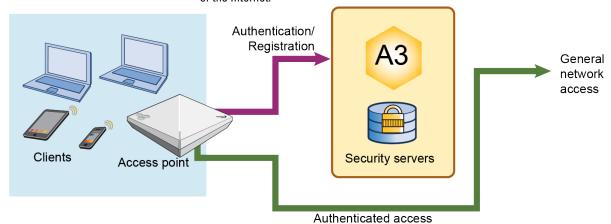

In this configuration, clients are restricted to communication with the A3 server until they have been authenticated and registered in A3, at which point they are allowed access to the general network. The A3 software, with its included RADIUS server, is used to authenticate clients. A3 serves as the secure access server using information from the supporting databases and networking devices to allow or deny clients access. Clients allowed access can be further restricted by VLAN, firewall rules, and QoS settings orchestrated by A3.

VLAN access control will be used throughout this guide. During the guest authentication process clients are assigned to specific VLANs that isolate them from the general network. Authorized users are then attached to the VLAN that allows general network access, albeit with possible restrictions.

#### **Procedure**

In broad strokes, the steps involved are:

- 1. Instantiating, installation, and initial configuration of A3.
- 2. Configuration of the Extreme Networks access point using ExtremeCloud IQ.
- 3. Implement an authentication that uses SMS messaging in conjunction with a (CWP) captive web portal. In this type of authentication a user enters their cell phone's number. A3 causes an SMS message to be sent to the user with a PIN that is entered into the CWP page to complete the authentication.
- 4. Implement an AD (Active Directory) based authentication that differentiates users based on AD information. Users in the marketing and sales security groups in the organization's AD will be assigned to VLANs that allow them access to potentially different network resources.

## **Equipment Requirements**

To install and operate A3, you will need a computer system that meets the following requirements:

- An x86-based VMware VSphere Hypervisor (ESXi) host with the following resources available:
  - a. Running version ESXi 6.0 or higher
  - b. 4 CPUs
  - c. 16GB RAM
  - d. 250GB storage
  - Access to three VLANs for registration, isolation, and management. A single trunked Ethernet port will be used. Separate physical NICs may be used for each VLAN, although that configuration is not used in this guide.
- An Extreme Networks access point running version 6.5 or newer software, with version 8.3r4 or higher recommended.

# **Access Requirements**

To complete the examples in this guide, you will need logins for the following:

- ExtremeCloud IQ a configuration platform for your Extreme Networks access points.
   You may self-register for a ExtremeCloud IQ account at https://extremecloudiq.com.
- 2. Extreme Networks Community provides access to the latest A3 software.
- 3. Active Directory administrative credentials.
- Administrative access to a ESXi host. If the host is included in a vCenter domain, then
  access to that domain will be needed as well.

Extreme Networks related logins may be obtained from your Extreme Networks sales manager or other Extreme Networks employee.

# **Software Requirements**

An OVA file with the A3 software and Linux operating system is available at https://thehivecommunity.aerohive.com.

- 1. Log in to the site.
- 2. Select Downloads from the top menu bar.
- 3. Select A3.
- 4. Select the entry for the file corresponding to the V3 version of A3 ending in OVA.
- Select Download. The file is larger than a GB; it may take some time to download. Note where you have downloaded the file to.

# **Network Requirements**

Several computer and networking components are required and should be connected as shown below. Layer 2 connectivity is required for the examples in this guide. VLANs are used for management, registration, isolation, and user access.

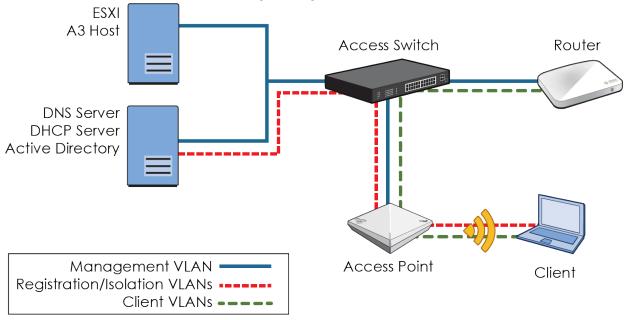

The required components are:

| Network Component              | Usage                                                                                                    |  |  |
|--------------------------------|----------------------------------------------------------------------------------------------------|--|--|
| A3                             | ESXi server that is the host for A3. See Equipment Requirements.                                                                                                    |  |  |
| DHCP Server                    | A server used to supply addresses for all of the VLANs used in the network other than the Registration and Isolation networks, which are managed by A3. It is your responsibility to configure DHCP scopes for non A3-managed VLANs and the management VLAN. |  |  |
| Active Directory Server w/ DNS | A server used to host the local Active Directory and DNS services. It is your responsibility to configure the Active Directory and DNS components.                                                                                                    |  |  |
| Access Point                   | See Equipment Requirements for a description of requirements.                                                                                                    |  |  |
| Client                         | A client computer, cell phone, tablet or other device running a recent version of its operating system. The client must wireless network connectivity.                                                                                                    |  |  |
| Access Switch                  | An intelligent switch supporting VLAN tagging and trunking.                                                                                                    |  |  |
| Router                         | A router connected to a larger network with access to the Internet. The router must support multiple VLANs.                                                                                                    |  |  |

# A3 Installation and Initial Configuration

#### **A3** Installation

The A3 software is installed on your ESXi system. Note the available resource requirement detailed in Equipment Requirements. The ESXi web management interface is used to initialize a virtual machine and start A3. vSphere-based operation is similar, but not covered here. The virtual machine may be instantiated by following these instructions:

- 1. Log in to your ESXi web management interface.
- Click Create/Register VM and select Deploy a virtual machine from and OVF or OVA file.
- Click Next and name the virtual machine. This is not the name of the A3 system, only how ESXi will refer to the virtual machine.
- Click in the box below the name to select the name of the OVA file that you downloaded. See <u>Software Requirements</u> for instructions on finding and downloading the appropriate OVA.
- 5. Click Next. Select a datastore from your system that has more than 250GB free.
- 6. Click Next. Select
  - a. Network mappings: Make sure that your assigned port group is configured to support VLAN trunking. The default port group, called VM Network is by default defined as an access port, with VLAN ID = 0. To configure as a trunk port, set VLAN ID = 4095. If you use a custom port group instead of VM Network, make sure that port group has trunking enabled, i.e. set VLAN ID = 4095.
  - b. Disk provisioning: Thick.
  - c. Power on automatically.
- 7. Click Next to review your settings.
- 8. Click Finish to start the installation.
- When the installation is finished, you can navigate to your A3 virtual machine under Virtual Machines to view the VM settings.
- Click the black box to open the browser console window. If the display appears as below, then A3 has not been assigned a DHCP address from your network and you must set up A3's basic networking yourself.

```
Welcome to A3.

In order to configure your A3 installation, please connect to the following URL: https://:1443

A3 login:
```

a. From the console, enter:

Username: **netcfg**Password: **aerohive** 

b. Enter? to see the basic help screen.

```
A3 login: netcfg
Password:
Welcome netcfg it is Thu May 2 21:39:08 UTC 2019

help Display an overview of the CLI syntax
logout console
network some utility commands for network related details
ping Ping
reboot Reboot the system
show system related details

____
```

c. Enter the following commands to set up your network. Note that the (X) letters used below should not be entered; they refer to a table of suggested address assignments in the next section of this guide.

```
network ip 10.150.1.4 (A)
network netmask 255.255.255.0 (A)
network gateway 10.150.1.1 (F)
network dns 10.150.1.5 (D)
show network
```

- d. Verify your settings in the display.
- e. Enter the following commands:

#### reboot

٧

11. The display should appear as below. Note the address shown in that window. This is the temporary (A) address in the following network diagram and table. The IP address assigned to the A3 instance was assigned by DHCP from your assigned server or manually in step 10. This may be changed during initial configuration.

```
CentOS Linux release 7.4.1708 (Core)

[System ID: 2495-6204-EE05-843D-C6AA-381B-FE29-3204]

Kernel 3.10.0-693.11.6.el7.x86_64 on an x86_64

Welcome to A3.

In order to configure your A3 installation, please connect to the following URL: https://10.150.1.173:1443
```

# **Network Addresses, VLANs and Other Specifications**

A3's initial configuration is based on the network layout shown in Network Requirements. The following figure repeats the network diagram with assigned addresses.

The addresses shown below and in the following chart will be used in this guide in the form **value** (X). (X) corresponds to the letter in the Key column of the table. The value used in the text will be those present in the Suggested Assignment column of the table. If you use different values in your network, enter them in the Actual Assignment column and use them in your configuration steps.

If you enter or change a value in the Actual Assignment column after configuration, ensure that you make corresponding changes to the elements mentioned in the Dependencies column. The Dependencies column provides references to locations in the A3 and ExtremeCloud IQ GUI where the addresses and VLANs were assigned or used.

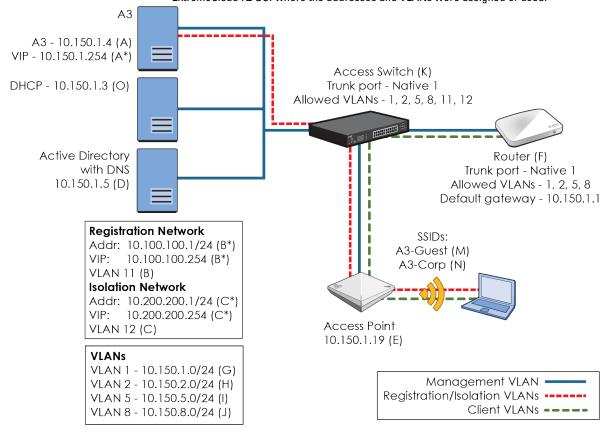

It would be a good idea to print out this and the next page for reference.

**Table 1: Table of Addresses and VLANs** 

| Key        | Usage                                                                                                    | Suggested<br>Assignment                               | Actual<br>Assignment | Dependencies                                                                 |
|------------|----------------------------------------------------------------------------------------------------|-------------------------------------------------------|----------------------|------------------------------------------------------------------------------|
| A          | Address of the A3 instance on the ESXi server. The A3 server should be on the management VLAN (G). This address is initially assigned by DHCP, but can be changed during setup.                                                                                                    | 10.150.1.4<br>Netmask<br>255.255.255.0                |                      | Key: A*, B, D, E, F, G. A3 Initial Configuration step 5, Authentication step |
| <b>A</b> * | Virtual IP address needed for clusters. Must be in same network as (A).                                                                                                    | 10.150.1.254                                          |                      | A3 Initial Configuration step 5                                              |
| В          | Registration VLAN. Unregistered devices are assigned here by default to provide an opportunity to register.                                                                                                    | VLAN 11                                               |                      | Key: F, J. A3 Initial Configuration step 5, Authentication step 7            |
| B*         | Registration IP address, net mask, and VIP. Unregistered devices are assigned here by default to provide an opportunity to register.                                                                                                    | 10.100.100.1/24<br>VIP<br>10.100.100.254              |                      | A3 Initial Configuration step 5                                              |
| С          | Isolation VLAN. Devices are moved here when they are found in violation of assigned policy, allowing the user an opportunity to correct the issue.                                                                                                    | VLAN 12                                               |                      | Key: F, H. A3 Initial Configuration<br>step 5, User Profiles step 1          |
| C*         | Isolation IP address, net mask, and VIP. Devices are moved here when they are found in violation of assigned policy, allow- ing the user an opportunity to correct the issue.                                                                                                    | 10.200.200.1/24<br>VIP<br>10.200.200.254              |                      | A3 Initial Configuration step 5                                              |
| D          | Active Directory (AD) and DNS server.                                                                                                    | 10.150.1.5                                            |                      | Active Directory Domain Join                                                 |
| E          | Access Point.                                                                                                    | 10.150.1.19                                           |                      | Extreme Networks ExtremeCloud IQ Configuration, Devices step 3               |
| F          | Router used to connect to the rest of the network. Must route to the Internet. Should be placed on same network as (A). The connection to the Access Switch should be configured as a trunk port with native VLAN 1 and supporting VLANs defined in (G), (H), (I), and (J). The router should route to the networks defined in (H), (I), and (J). | Default gate-<br>way: 10.150.1.1<br>VLANs: 1, 2, 5, 8 |                      |                                                                              |
| G          | VLAN ID and subnet used for management access. Address must cover network defined in (A).                                                                                                    | VLAN 1<br>10.150.1.0/24                               |                      | Key: F, H                                                                    |
| Н          | VLAN and subnet used for guest access in the SMS example and Sales group members in the Active Directory example.                                                                                                    | VLAN 2<br>10.150.2.0/24                               |                      | Key: F, H. User Profiles step 1, User<br>Profiles, Assignment Rules          |
| I          | VLAN and subnet used for access by Marketing group members in the Active Directory example.                                                                                                    | VLAN 5<br>10.150.5.0/24                               |                      | Key: F, H, User Profiles, Assignment Rules,                                  |

**Table 1: Table of Addresses and VLANs** 

| Key | Usage                                                                                                    | Suggested<br>Assignment     | Actual<br>Assignment | Dependencies                    |
|-----|----------------------------------------------------------------------------------------------------|-----------------------------|----------------------|---------------------------------|
| J   | VLAN and subnet used for access by all other employees in the Active Directory example.                                                                        | VLAN 8<br>10.150.8.0/24     |                      | Key: F, H, Authentication step5 |
| K   | Access Switch. Should be configured with trunk ports, with native port 1 and support the other ports defined in (B), (C), (G), (H), (I), and (J). <sup>a</sup> | VLANs 1, 2, 5, 8,<br>11, 12 |                      |                                 |
| 0   | DHCP Server                                                                                                    | 10.150.1.3                  |                      |                                 |

a. Best practice would be for the uplink to the router (F), Active Directory/DNS server (D), and DHCP server (O) to only include VLANs 1 (G), 2 (H), 5 (I), and 8 (J).

The following table of other values lists items that are used in form fields.

**Table 2: Table of Other Values** 

| Key | Usage                                                                                                    | Suggested<br>Assignment | Actual<br>Assignment | Dependencies                                         |
|-----|----------------------------------------------------------------------------------------------------|-------------------------|----------------------|------------------------------------------------------|
| а   | Shared secret for RADIUS communications. This should be a strong password used to protect communications between A3 and the access point. | 8AB7tHkP                |                      | Authentication step , Devices step 3, Devices step 6 |
| b   | Guest SSID with Open access.                                                                                                    | A3-Guest                |                      | Connection Profile step 4                            |
| С   | Corporate SSID with WPA2-Enterprise encryption.                                                                                           | A3-Corp                 |                      | Connection Profile step 6                            |
| d   | Name of the A3 instance.                                                                                                    | A3-Eval                 |                      | A3 Initial Configuration step 5                      |
| е   | Domain for network.                                                                                                    | example.com             |                      | A3 Initial Configuration step 12                     |
| f   | RADIUS Filter_ID for registration role.                                                                                                   | registration            |                      | Devices step 4                                       |
| g   | RADIUS Filter_ID for isolation role.                                                                                                    | isolation               |                      | Devices step 4                                       |
| h   | RADIUS Filter_ID for guest role.                                                                                                    | guest                   |                      | Devices step 4, Assignment<br>Rules step 3           |
| i   | RADIUS Filter_ID for sales role.                                                                                                    | sales                   |                      | Assignment Rules step 3,<br>Devices step 5           |
| j   | RADIUS Filter_ID for marketing role.                                                                                                    | marketing               |                      | Assignment Rules step 3,<br>Devices step 5           |
| k   | RADIUS Filter_ID for employee                                                                                                    | employee                | _                    | Devices step 5                                       |

Part No. 9036856-00 Rev AA A3 Quick Start Guide Community 11

# **A3 Initial Configuration**

The initial configuration of A3 sets up some basic networking and naming parameters. Use the following steps to complete the process.

Using your browser enter the URL obtained from the last step of A3 Installation. You
may receive a warning about your connection not being private, as shown for the
Chrome browser<sup>1</sup> below.

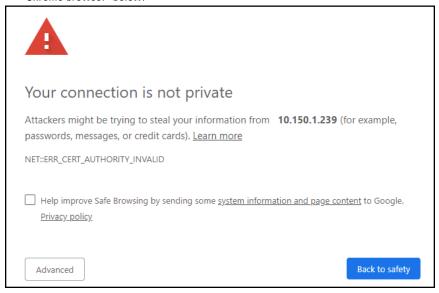

2. Click the Advanced button and select Proceed.

This server could not prove that it is **10.150.1.239**; its security certificate is not trusted by your computer's operating system. This may be caused by a misconfiguration or an attacker intercepting your connection.

Proceed to 10.150.1.239(unsafe)

3. Select GET STARTED from the New Deployment box.

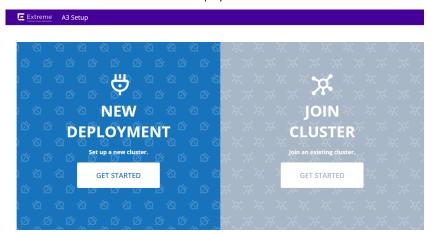

<sup>1.</sup> Other browsers may display this and other pages differently. We suggest that you use Chrome for this guide.

4. The next screen will ask you for your email address and a password. The email that you enter will be your primary login name going forward. Make sure to use a valid email address that you have access to. Select Next.

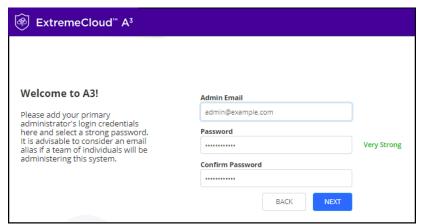

5. On the next screen you will set the A3's network and VIP addresses and establish two VLANs (B) and (C). The initial screen is shown below. Make the following changes in the indicated order.

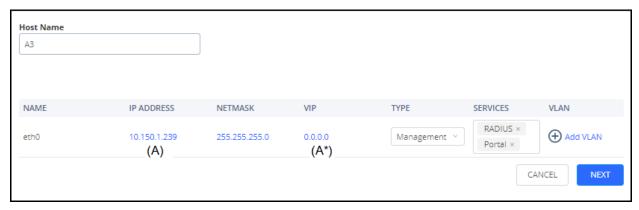

- a. VIP. In the VIP field, enter an address in the same network as the IP ADDRESS. Select an address that will not be assigned by your DHCP server. The VIP address is the main point of contact for network devices and A3. Note that the default VIP field (0.0.0.0) must be erased before entering the new address. Select the to effect the change.
- b. IP Address. Change the IP Address to something that is not in a DHCP pool or remove the address from your DHCP pool. Even though this address was obtained via DHCP, it will now become static, thus you may run into duplicate IP issues if you use an IP that is in the DHCP pool. This will become the (A) address. When is selected, A3 will change the address on the back end. Once finished the page will reload; this may take a few minutes. If for some reason it does not restart, you can refresh it with the https://<(A) address>:1443.
- Change the host name to something appropriate for your installation. In this guide, we will use A3-Eval (d).

d. Add the two VLANs by selecting the Add VLAN button and filling in the values as per the table below. The network display should appear as shown below.

| KEY/VLAN | IP Address        | Netmask       | VIP                 | Туре         | Services |
|----------|-------------------|---------------|---------------------|--------------|----------|
| (B) 11   | (B*) 10.100.100.1 | 255.255.255.0 | (B*) 10.100.100.254 | Registration | None     |
| (C) 12   | (C*) 10.200.200.1 | 255.255.255.0 | (C*) 10.200.200.254 | Isolation    | None     |

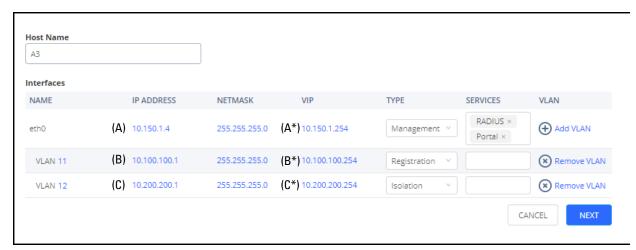

#### Select NEXT.

- The next screen will ask you if you want to start a 30-day trial of A3. Select START A 30-DAY TRIAL PERIOD unless you have an entitlement key. A key can be entered at a later date, in any case.
- (Optional) The next screen will ask you to link your A3 instance with ExtremeCloud IQ
  for monitoring. Enter the ExtremeCloud IQ specifics that you obtained in Access
  Requirements and select LINK WITH EXTREME CLOUD IQ ACCOUNT. If you wish to
  skip this step, select Continue without an ExtremeCloud IQ Account.
- When A3 says configuration is complete, its services will start. This can take a few minutes. Wait for all services to start.
- Enter the A3 configuration interface by selecting G0 T0 ADMINISTRATIVE INTERFACE or invoking the interface via https://<(A\*) address>:1443.
- 10. Log in with the credentials that you used in step 4.
- 11. Go to the General Configuration page by selecting CONFIGURATION on the top menu, System Configuration from the left, and General Configuration.
- Change the Domain to example.com (e) and the Time Zone to your local time zone.
   Note that the U.S. cities are listed under America/<city> and sometimes America/<state>/<city>. Click Save.
- 13. If you have changed the host name or added a domain name, please restart the haproxy-portal service using the Status > Services interface.
- Make sure to add an A record for the A3 VIP address to your DNS service. The A
  record should resolve to the 10.150.1.254 (A\*) address.
  - DNS zone: example.com (e)
  - Host name: A3-Eval (d)
  - IP address: 10.150.1.254 (A\*)

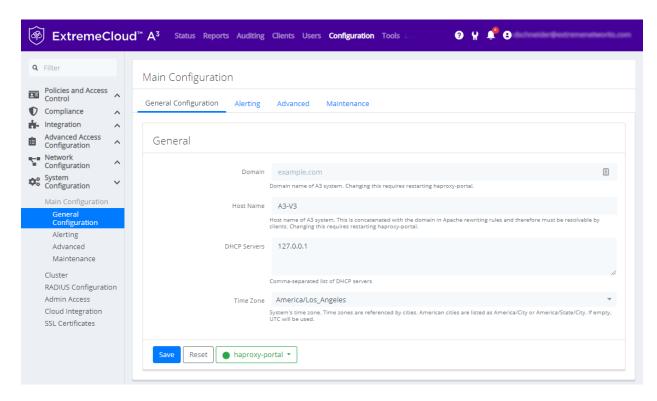

## **Alerting**

Alerting must be set up to receive any messages from A3 and for authentication techniques that involve SMS or email.

- 1. Select the Alerting tab.
- 2. Enter the following essential changes:
  - a. Recipients: one or more email addresses for those who will receive alert messages.
  - SMTP server: you may fill in a local SMTP server or use GMAIL or any public mail service for which you have credentials. If you wish to use GMAIL, enter smtp.gmail.com.
  - SMTP encryption: enter the type of encryption appropriate for your SMTP server.
     GMAIL uses ssl.
  - d. **SMTP port**: enter the port number appropriate for your SMTP server. GMAIL uses port 465.

- e. SMTP username: enter the SMTP account name on the SMTP server.
- f. **SMTP password**: enter the SMTP password associated with the account.
- 3. Click SAVE

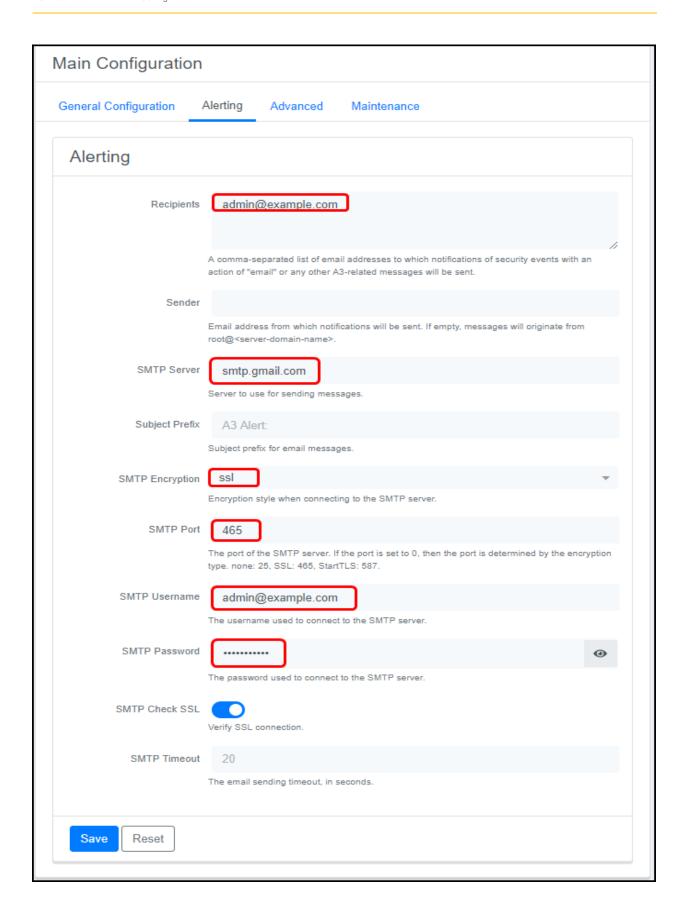

 Test your SMTP configuration by selecting Tools from the top menu, then SMTP from the left hand menu. Click the START button; the box below will indicate the particulars of the test and its success or failure.

#### **Certificate Installation (Optional)**

When A3 is installed it generates a self-signed certificate for use in the captive web portal, which will be accessed in the management portal and with URLs that begin with <a >https://A3-Eval.example.com/ (https://<a>.<d>//, corresponding to the value entered on the General Configuration page.

In a production system, you would use a domain that you own and use a public certificate authority to generate a certificate for the A3 CWP. You can do this now, modifying the domain on the General Configuration page and installing your certificate file using the Configuration > System Configuration > Certificates page on A3. All HTTP services (httpd.aaa, httpd.admin, httpd.dispatcher, httpd.parking, httpd.portal, and httpd.webservices) must be restarted after installing HTTPS certificates via A3's GUI: Status > Services.

If you choose to skip this step, when testing A3 your browser may object to the use of A3's WebUI and captive web portal. This might require that you exercise some work-arounds. These work-arounds are covered at the appropriate place.

### **A3 Initial Configuration Complete**

This completes the initial A3 initial configuration.

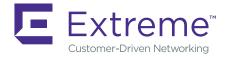

# **SMS Authentication with Captive Web Portal**

In this A3 example implementation you will perform SMS-based authentication of users desiring to obtain access to the network. Users will receive an SMS message with a PIN that they will need to enter in a captive web portal page. Their device will be registered to the phone number supplied during the registration process.

To do this, we will configure both A3 through its administration interface and the access point through ExtremeCloud IQ.

# **Extreme Networks ExtremeCloud IQ Configuration**

This discussion assumes that you have obtained a ExtremeCloud IQ account as discussed in Access Requirements, that you have logged into that account, and that you have onboarded your access point.

If you have not yet on-boarded your device yet. select from the top menu bar and enter the device's serial number.

ExtremeCloud IQ will be used to program the Extreme Networks access point used in our SMS example. There are five major steps:

- 1. Network Policy. The A3-Guest (b) SSID is defined.
- 2. Authentication. Open SSID with MAC authentication is selected.
- User Profiles. Three user profiles to move a user through the registration process are associated with the network policy.
- Assignment Rules. Rules used to place users in the correct user profile are tied to the user profile.
- 5. Deploy Policy. The configuration is pushed to the access point.

#### **Network Policy**

A new network policy is defined by selecting CONFIGURE from the top menu and NETWORK POLICIES just below it. Select ADD NETWORK POLICY.

 Fill in the Policy Details: check the Wireless box only and enter Corp-Policy as the Policy Name.

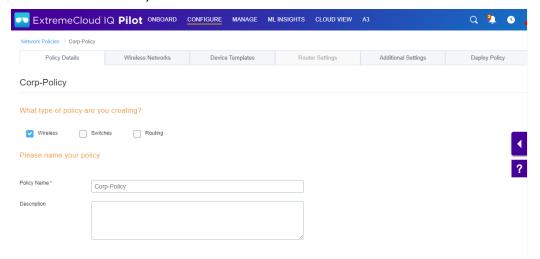

- 2. Click SAVE to move to the Wireless Networks tab.
- 3. Select ADD and then All Other Networks (Standard).
- Enter A3-Guest (b) in the Name (SSID) field. The Broadcast Name is automatically filled in as A3-Guest as well.

#### **Authentication**

- Since the SSID will be used for guest access, select **Open Unsecured**. This means that
  users will not need to enter any credentials to associate with the SSID, nor will any
  802.1x credentials be transmitted. Open unsecured also means that data is not
  encrypted over the air, which is suitable for guest access but not sensitive employee
  data.
- Select the MAC Authentication tab and enable MAC Authentication. This supplies the user's device's MAC address to A3 to determine device registration status.

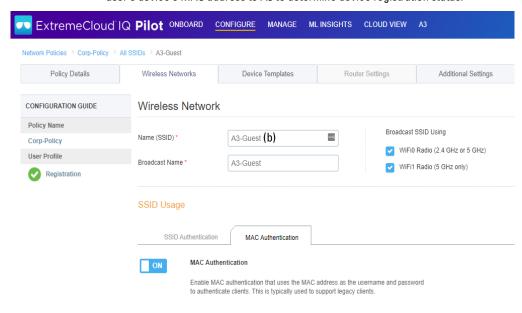

- A RADIUS Server group is defined next. This is a set of RADIUS servers that can be
  queried by access points. In this example, we will only be adding one RADIUS server,
  our A3 instance. Click the sign beside Default RADIUS Server Group.
- In the Configure RADIUS Servers dialog, select EXTREME A3 (0) and click the 
   sign to add a new RADIUS server. Note: If you are using the on-premises version of ExtremeCloud IQ, then:
  - a. The on-premises version of ExtremeCloud IQ does not offer an EXTREME A3 category, select EXTERNAL RADIUS SERVER (0) instead.
  - Select the gear icon ( in the dialog presented ensure that CoA (RFC3576) is enabled.

# RADIUS Server Group Name \* RADIUS Server Group Description EXTERNAL RADIUS SERVER (0) EXTREME NETWORKS A3 (0) EXTREME NETWORKS RADIUS SERVER (0) Name IP/Host Name

5. Fill in the Extreme Networks A3 Server dialog:

- a. Name: A3-RADIUS.
- b. **Description:** as desired.
- IP/Host Name: use the + sign to add the A3 VIP address 10.150.1.254 (A\*) as the Name and IP Address.
- d. **Shared Secret**: **8AB7tHkP** (a). This is used to hash and unhash information exchanged with the A3 server. Remember this setting; it must be used during A3 configuration.
- e. Click SAVE EXTREME A3.
- f. Enter A3-RADIUS-SERVER-GROUP in the RADIUS Server Group Name field, check the box next to A3-RADIUS and click SAVE RADIUS.

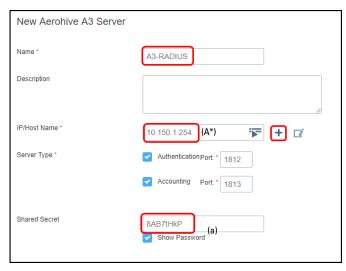

(('i')) Do not change the
Server Type
Authentication or
Accounting ports from
1812 and 1813,
respectively.

- 6. The means by which A3 ensures proper guest access by sending RADIUS attributes to the access point upon MAC authentication. The access point uses these attributes to assign user profiles. To start authentication, every user must register with A3. The default profile is used when no RADIUS attribute rules have been satisfied, placing the user in the Registration VLAN. Continue down the screen past Authenticate via RADIUS Server to User Access Settings.
- Select the + sign on the line containing Default User Profile to access the Create User Profile dialog.
  - a. Enter **Registration** in the User Profile Name.
  - b. Select the + sign to add VLAN 11 (B).
  - c. Enter 11 (B) in both the Name and VLAN ID fields.
  - d. Select SAVE to save the VLAN object.
  - e. Select SAVE USER PROFILE to save the new user profile.

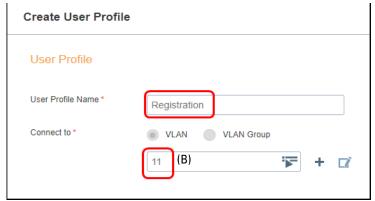

- 8. Select Apply a different user profile to various clients and user groups. This enables the use of multiple user profiles on a single SSID.
- Select Allow user profile assignment using RADIUS attributes in addition to three tunnel RADIUS attributes. This results in a selection of Standard RADIUS Attribute and a value of 11\_Filter-Id. This means that the access point's profile assignment will key off of the value of the 11\_Filter-Id RADIUS attribute received from A3.

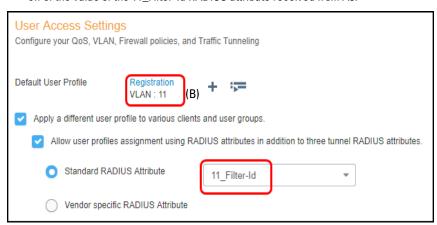

#### **User Profiles**

1. Select ADD above User Profile Name to obtain create a Guest User Profiles with VLAN 2 (H). Enter **Guest** into the User Profile Name. The VLAN to Connect to is either selected from a list of those already defined with the Tourish, or if the VLAN number is not found in the list, use the icon to view the New VLAN Object dialog to create VLAN 2 (H). Select SAVE.

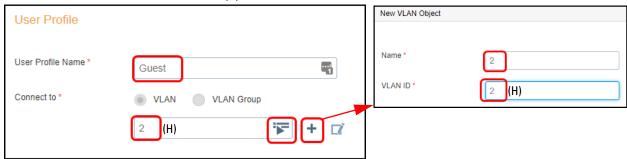

 Select again to obtain an Isolation User Profiles with VLAN 12 (C) using the same procedure as in the previous step.

#### **Assignment Rules**

- Enter the name A3-Guest-Rule in the Name field, click the + symbol, and select RADIUS Attribute.

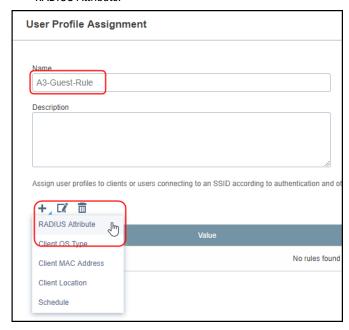

3. Note that 11\_Filter-Id has been preselected. Fill in the Attribute Values field with **guest** (h). It is important that the value be entered in this way, since the field is case sensitive and it must match an entry we will make in A3. Click OK and then SAVE.

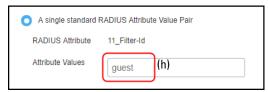

- Repeat the procedure for the Isolation profile, using the name A3-Isolation-Rule and attribute value of isolation (g).
- Under Assignment Description click the button to expand both descriptions. The display should appear as below. Click SAVE.

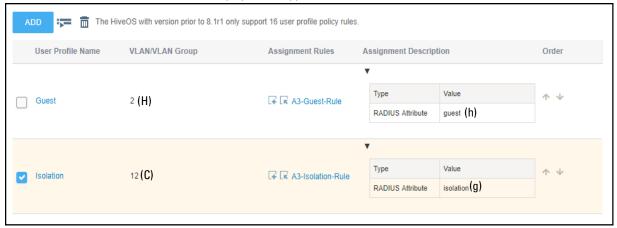

## **Deploy Policy**

Before continuing, note the IP Address of your access point, this corresponds to the (E) address in table.

Select the Deploy Policy tab, then check the box for your access point, and then UPLOAD. Check Update Network Policy and Configuration and select Complete Configuration Update. Click PERFORM UPDATE.

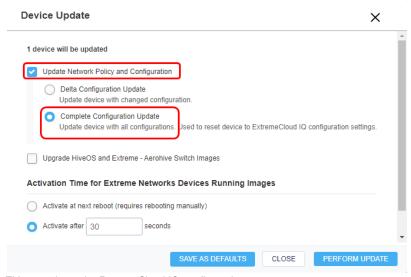

This completes the ExtremeCloud IQ configuration.

# **A3** Configuration

A3 configuration requires definition or modification of several A3 settings:

- Roles classifies the type of user and the number of concurrent devices a user with this label can have. In this case, a predefined guest role will be used.
- Authentication Sources defines how user information is to be gathered and ties users to roles. The predefined sms authentication source will be used.
- 3. Devices defines the network devices that authenticate clients against A3, in this case the Extreme Networks access point.
- 4. Connection Profile ties together the authentication source with a connection source, in this case an access point's A3-Guest SSID.

When configuration is completed, an SMS-based authentication will be tested, and audit logs will be examined.

Start by entering the A3 configuration interface, either continuing from the initial installation or invoking the interface via https://<(A) address>:1443.

#### **Roles**

Roles are accessed through the following steps:

- 1. Select Configuration at the top of the page.
- 2. Select Policies and Access Control.
- 3. Select Roles.

The list of predefined roles is shown. Verify that the guest role is visible.

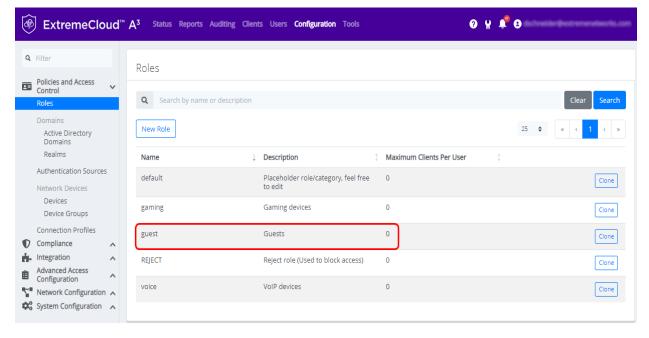

#### **Authentication Sources**

The next steps involve selection and modification of the SMS authentication source.

- 1. Select Authentication Source from the list on the left, below Roles.
- 2. Click the sms source in the External Sources box.

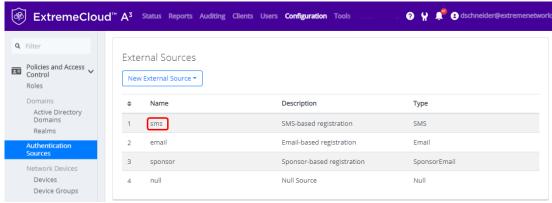

- The sms dialog is displayed. The SMS Carriers box is pre-populated with a large number of supported carriers. You may leave the list alone, or pare it down. In the screen shot below, the list has been reduced to a few US carriers.
- 4. Scroll to Authentication Rules > Rule catchall () at the bottom of the page.

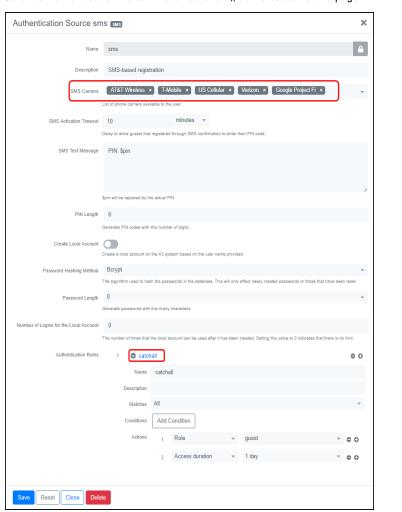

- The catchall Authentication Rule states that anyone authenticating against this source will be assigned to the role of guest and allowed to use the network for 1 day before needing to re-register. No modification to this rule is required.
- 6. Click Save to save the authentication source.

#### **Devices**

Device configuration is next:

1. Click Devices beneath Network Devices. The list of predefined entries is displayed.

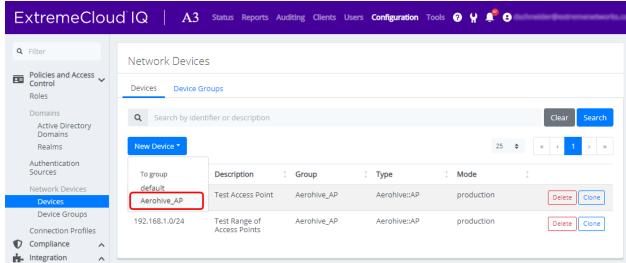

- A device for our access point must be defined. Click the New Device drop down control and then select **Aerohive AP**.
- 3. In the New Device form, enter the IP address of your access point 10.150.1.19 (E) or an entire subnet using CIDR format in the IP Address/MAC Address/Range (CIDR) field, enter a Description, and ensure that the Use CoA box is checked.

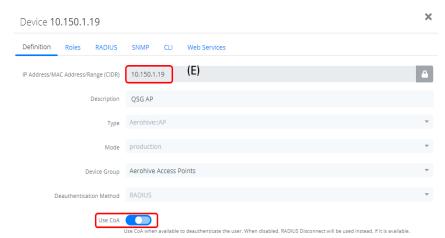

4. Select the Roles tab, ensure that only Role by Device Role is enabled. Enter registration (f), isolation (g), and guest (h) next to the same-named entries. This dictates which RADIUS value will be returned to the access point for each A3 role and must match what was entered in Assignment Rules step 3. Values are case sensitive.

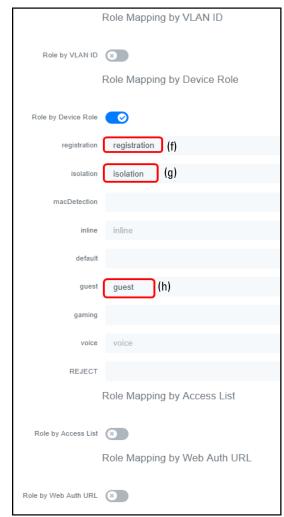

5. Select the RADIUS tab. Enter **8AB7tHkP** (a) into the Secret Passphrase field. This matches the setting entered in the ExtremeCloud IQ in Authentication. Click Create.

#### **Connection Profile**

The connection profile ties together the access point's SSID with authentication sources. To define a new profile:

1. Select Configuration > Connection Profiles > New Connection Profile.

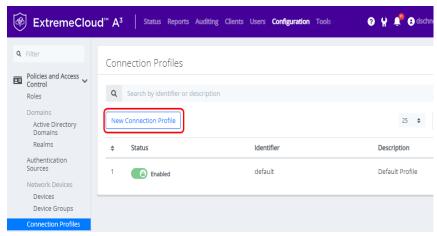

2. Fill in a profile name and description.

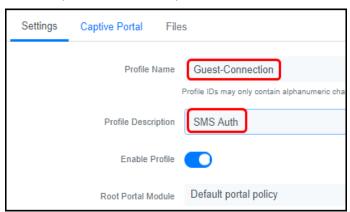

- 3. Uncheck 802.1X Recompute Role from Portal since we are not using 802.1x authentication in this example.
- 4. Under Filters, click Add Filter, select SSID from the list, and enter **A3-Guest** (b) next to SSID. This tells A3 to use this connection profile when anyone connects to the access point using the **A3-Guest** (b) SSID.
- 5. Under Sources, select Add Source, and then select sms as the authentication source. This tells A3 to authenticate users against the sms authentication source.

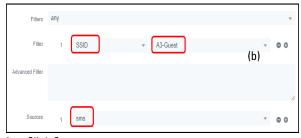

6. Click Create

## **Testing the SMS Example**

To test the A3 and ExtremeCloud IQ configurations for SMS authentication, use a laptop, smart phone, or tablet to connect to the **A3-Guest** (b) SSID.

Depending on your configuration, your default browser might automatically open with a reference to the URL https://A3-Eval.example.com/ (https://<a>.<d>/), or it may be necessary for you to reference a popular web site such as http://aerohive.com (note that http:// must be used and **not** https://).

If your browser complains about the site or certificates, please reread the Certificate Installation (Optional) section of this guide. The browser warnings relate to the use of a default self-signed certificate on A3. If you persist<sup>1</sup>, you should be able to obtain a web page that begins with:

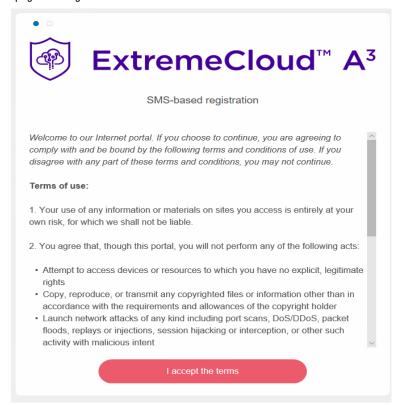

Looking at the properties of the Wi-Fi connection, we can see that the client is connected to the Registration VLAN by virtue of its IP address assignment to the 10.100.100.0/24 (B\*) network.

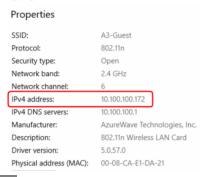

This might involve selecting Advanced or Details and then accepting warnings. In some Chrome versions it is necessary to disable a
check by entering a URL of chrome://flags/#allow-insecure-localhost and then Enable that option.

Scrolling the web page down you will be asked to accept the use policy. Select that to receive a screen that asks you for your phone number and choice of mobile carrier.

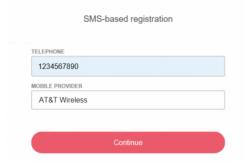

When you click Continue, A3 will email your mobile number at your carrier and the SMS will come through with a PIN. The PIN is then entered into the web page, followed by Continue.

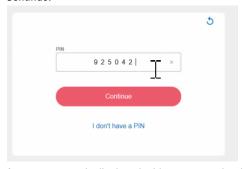

A success page is displayed with a progress bar letting you know you are being moved to the user VLAN.

When the progress bar has finished, you will be in the guest VLAN. Your browser is redirected to the site that is predefined in the Captive Portal section of the Connection Profile. You can also test this by selecting extremenetworks.com or other site in your browser address bar.

## **Verifying Operation**

In addition to successful authentication and network access, you can use A3's auditing function to check on the status of the authentication. Select Auditing from the top menu bar. Items are displayed in reverse order. You should see an unreg Node status for your client followed in time by a reg status.

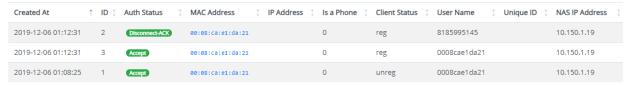

If you click the MAC Address for the row (00:08:ca:e1:da:21 in this case), you can see the status of the node associated with the client device.

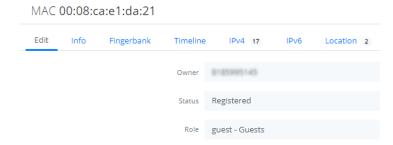

The Owner will be the phone number used to obtain the PIN, the Status will be registered and the Role will be guest.

If you intend to retest with the same client, then you need to ask A3 to forget the device registration. In the same dialog as above, erase Owner, change Status to unregistered, and click the small 'x' in Role to reset it to No role. Click SAVE.

32

# **SMS Example Complete**

This completes the SMS Authentication example for A3.

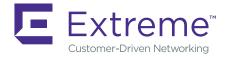

# **Active Directory Authentication**

In this A3 example you will perform differentiated authentication based on Active Directory information. Users in marketing and sales security groups in the organization's Active Directory will be assigned to user profiles that allow them access to potentially different network resources. Users in neither group will be assigned to a third VLAN.

In this chapter, you will configure both the access point through ExtremeCloud IQ and A3 through its administration interface.

# **Extreme Networks ExtremeCloud IQ Configuration**

This discussion assumes that you have obtained a ExtremeCloud IQ account as discussed in Access Requirements, that you have logged into that account, and that you have onboarded your access point.

If you have not yet on-boarded your device yet. select from the top menu bar and enter the device's serial number.

The ExtremeCloud IQ will be used to program the Extreme Networks access point used in this Active Directory example. There are five major steps:

- 1. Network Policy. The A3-Corp (c) SSID is defined.
- 2. Authentication. Enterprise authentication is selected.
- User Profiles. Three user profiles that move a user through the authentication process are associated with the network policy.
- Assignment Rules. Rules used to place users in the correct VLAN are tied to the user profile.
- 5. Deploy Policy. The configuration is pushed to the access point.

#### **Network Policy**

A new network policy is defined by selecting CONFIGURE from the top menu and NETWORK POLICIES just below it.

If a network policy has previously been defined, as would be the case if you followed
the instructions for the SMS Authentication with Captive Web Portal example, then
you will see the CONFIGURE page as shown below.

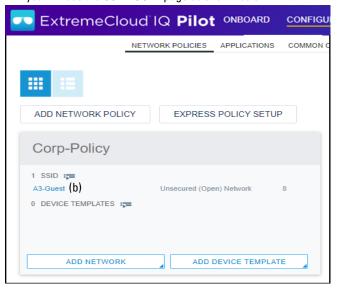

- 2. If a network policy is displayed, then:
  - a. Click the network policy name (Corp-Policy (c) in the figure above).
  - b. Select the Wireless Networks tab.
- 3. If no existing network policy is displayed, then:
  - a. Select ADD NETWORK POLICY.
  - Fill in the Policy Details: check the Wireless box only and enter Corp-Policy as the Policy Name.
  - c. Click SAVE to move to the Wireless Networks tab.
- 4. In the Wireless Networks tab, select ADD and then All Other Networks (Standard).
- 5. Enter **A3-Corp** (c) in the Name (SSID) field. The Broadcast Name is automatically filled in as A3-Corp as well.

#### **Authentication**

 Since the SSID will be used for employee access, select Enterprise below SSID Authentication.

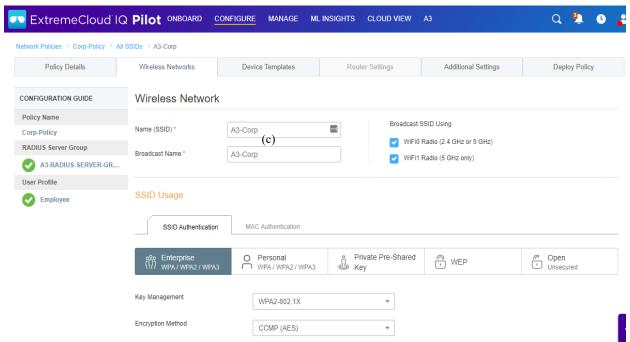

- A RADIUS Server group is a set of RADIUS servers that can be queried by access
  points. If you have previously defined a RADIUS server group in a previous example,
  you can reuse it.
  - a. Click the 🗺 icon beside Default RADIUS Server Group.
  - b. Place a check mark beside the previously defined server group name.
  - c. Click SELECT.

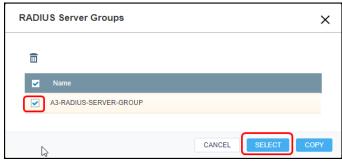

- 3. If a server group has not been defined yet.
  - In this example, we will only be adding one RADIUS server, our A3 instance. Click the + sign beside Default RADIUS Server Group.
  - In the Configure RADIUS Servers dialog, select AEROHIVE A3 (0) and click the
     sign to add a new group. Note: If you are using the on-premises version of ExtremeCloud IΩ, then:
    - The on-premises version of ExtremeCloud IQ does not offer an EXTREME A3 category, select EXTERNAL RADIUS SERVER (0) instead.

Select the gear icon ( is enabled.

#### Configure RADIUS Servers

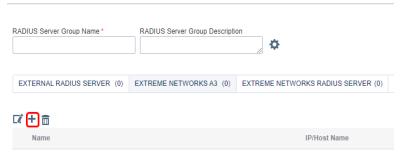

Oo not change the
Server Type
Authentication or
Accounting ports from
1812 and 1813,
respectively.

- c. Fill in the Extreme Networks A3 Server dialog:
  - i. Name: A3-RADIUS.
  - ii. Description: as desired.
  - iii. IP/Host Name: use the + sign to add the A3 VIP address 10.150.1.254 (A\*) as the Host Name and IP Address.
  - iv. Shared Secret: 8AB7tHkP (a). This is used to hash and unhash information exchanged with the A3 server. Remember this setting; it must be used during A3 configuration.
  - v. Click SAVE EXTREME A3.
  - vi. Enter **A3-RADIUS-SERVER-GROUP** in the RADIUS Server Group Name field, check the box next to A3-RADIUS and click SAVE RADIUS.

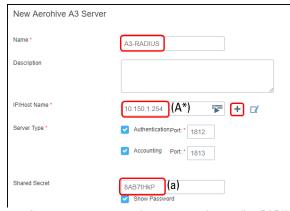

- 4. A3 ensures proper employee access by sending RADIUS attributes to the access point upon authentication. The access point uses these attributes to assign appropriate user profiles. The default profile is used when no RADIUS attribute rules have been satisfied, placing the user in the VLAN associated with the default-profile. Continue down the screen to Authenticate via RADIUS Server, User Access Settings.
- Select the plus sign on the line containing Default User Profile to access the Create User Profile dialog.
  - a. Enter **Employee** in the User Profile Name.
  - b. Select the = and choose 8 if it is in the list, otherwise select plus sign to add VLAN 8 (J).
    - i. Enter 8 (J) in both the Name and VLAN ID fields.
    - ii. Select SAVE to save the VLAN object.
    - iii. Select SAVE USER PROFILE to save the new user profile

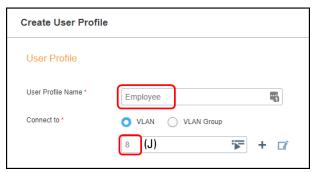

- Select the Apply a different user profile to various clients and user groups check box.
   This enables the use of multiple user profiles on a single SSID.
- Select the Allow user profile assignment using RADIUS attributes in addition to three tunnel RADIUS attributes check box. This results in a selection of Standard RADIUS Attribute and a value of 11\_Filter-Id. This means that the access point's profile assignment will key off of the value of the 11\_Filter-Id RADIUS attribute received from A3.

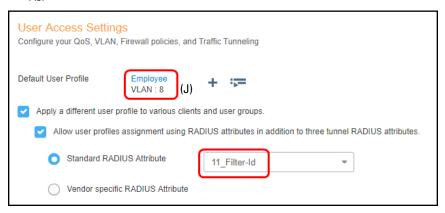

#### **User Profiles**

1. Select ADD above User Profile Name to obtain create a Sales User Profiles with VLAN 2 (H). Enter **Sales** into the User Profile Name. The VLAN to Connect to is either selected from a list of those already defined with the selected from a list of those already defined with the found in the list, use the icon to view the New VLAN Object dialog to create VLAN 2 (H). Select SAVE.

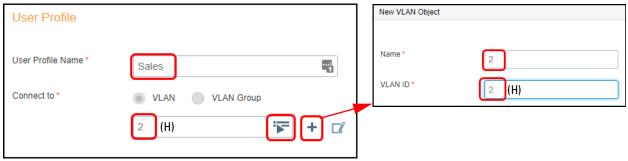

 Select again to obtain a Marketing User Profiles with VLAN 5 (I) using the same procedure as in the previous step.

## **Assignment Rules**

- 1. After the profiles have been created, it is necessary to tell the access point to assign these profiles when A3 sends back the proper RADIUS attribute. Select the access point to assign these profiles when A3 sends back the proper RADIUS attribute. Select the access point to assign these profiles when A3 sends back the proper RADIUS attribute. Select the access point to assign these profiles when A3 sends back the proper RADIUS attribute. Select the access point to assign these profiles when A3 sends back the proper RADIUS attribute. Select the access point to assign these profiles when A3 sends back the proper RADIUS attribute.
- Enter the name A3-Sales-Rule in the Name field, click the + symbol, and select RADIUS Attribute.

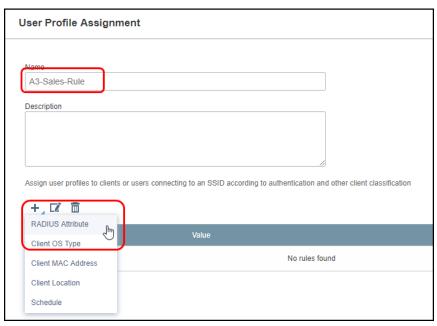

3. Note that 11\_Filter-Id has been preselected. Fill in the Attribute Values field with *sales* (i). It is important that the value be entered in this way, since the field is case sensitive and it must match an entry we will make in A3. Click OK and then SAVE.

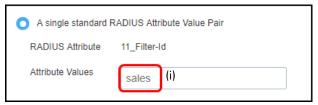

- 4. Repeat the procedure for the **Marketing** profile, using the name **A3-Marketing-Rule** and attribute value of **marketing** (j).
- 5. Under Assignment Description click the button to expand both descriptions. The display should appear as below. Click SAVE.

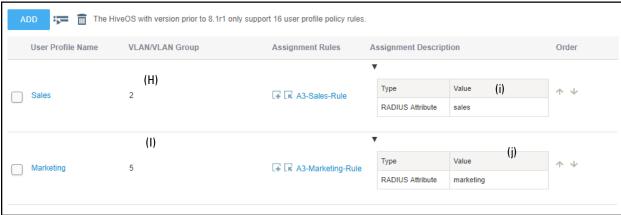

# **Deploy Policy**

Select the Deploy Policy tab, then check the box for your access point, and then UPLOAD. Check Update Network Policy and Configuration and select Complete Configuration. Click PERFORM UPDATE.

Before continuing, note the IP Address of your access point, this corresponds to the (E) address in table.

This completes the ExtremeCloud IQ configuration.

39

## **A3 Configuration**

Authentication setup then requires definition or modification of several A3 settings:

- Active Directory Domain Join adds the A3 server to the Active Directory used for authentication.
- Roles classifies the type of user, in this case three roles for employees, sales group members, and marketing group members will be used.
- 3. Authentication Sources defines how user information is to be gathered and ties users to roles. The internal AD authentication source will be used.
- 4. Devices defines the network devices that authenticate clients against A3, in this case the Extreme Networks access point.
- Connection Profile ties together the authentication source with a connection source, in this case an access point's A3-Corp SSID.

When configuration is completed, a directory-based authentication will be tested and audit logs will be examined.

Start by entering the A3 configuration interface, either continuing from the initial installation or invoking the interface via https://<(A) address>:1443.

### **Active Directory Domain Join**

#### Requirements

The following pieces of information will be needed:

- Domain name of the AD Domain. E.g. example.com.
- NETBIOS name of the AD Domain. E.g example.
- Domain Controller IP Address. This is the 10.150.1.5 (D) address.
- Domain DNS Server IP Address. This is the 10.150.1.5 (D) address.
- Administrator account (name and password) with the necessary privilege to join a computer to the AD. This will only be used once during this configuration step.
- The OU of the AD node where the A3 computer is to be added, usually COMPUTERS.
- The Base DN is the base location in the directory where search queries will be performed. E.g. CN=Users,DC=example,DC=com.
- The Bind DN is the distinguished name for the user account that A3 will use to conduct user lookups. This does not need to be the Administrator's account. E.g. CN=jstaff,CN=Users,DC=example,DC=com.

Follow these steps to add the A3 server to your Active Directory domain:

- 1. Select Configuration > Policies and Access Control > Active Directory Domains.
- 2. Select New Domain

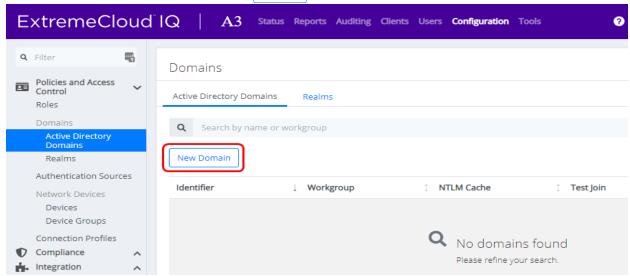

3. Enter the information as shown below, based on the information gathered earlier:

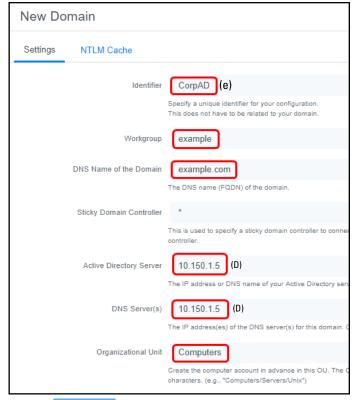

- 4. Click Create and Join .
- 5. Enter the administrator account and password that has privileges to join the domain.

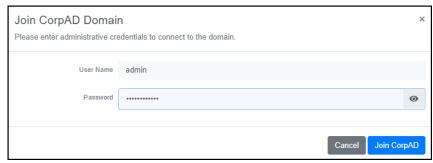

You may receive an error indicating that a DNS record for the AD server could not be defined. If this is the case, please add an A-record for your A3 server (A3-Eval) to your DNS server.

The success of the operation can be checked by using the Active Directory Users and Computers snap-in on the Windows server hosting the AD. Check the location in your AD tree where the OU for computer accounts is located (Computers in the example above) to ensure that your computer has been added.

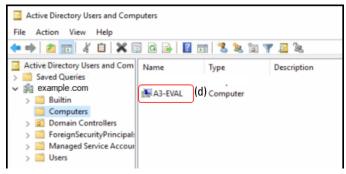

Next REALMS must be modified to use the Active Directory that you just defined.

- 1. Select Configuration > Policies and Access Control > Realms.
- 2. Three realms are pre-defined:
  - DEFAULT defines the realm used when no others realm applies.
  - LOCAL a realm for use with local lookups, instead of forwarding to another server.
  - NULL the realm to use when no domain information is provided by user. For example, user instead of user@domain.
- Select DEFAULT. In the Realm DEFAULT titled dialog, under NTLM Auth Configuration, select CorpAD from the Domain drop-down. Click SAVE.
- Repeat the previous step for NULL.

#### **Roles**

Roles are accessed through the following steps:

- 1. Select Configuration > Policies and Access Control > Roles.
- 2. Select New Role
- 3. Create a Sales role by entering Sales into the Name field. Click SAVE.

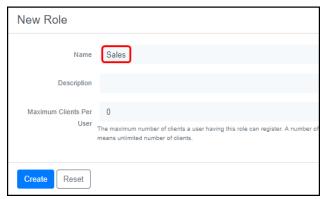

- 4. Repeat the last step for the Marketing role.
- 5. Do the same for the **Employee** role.

#### **Authentication Sources**

The next steps involve creation of the **CorpAD** authentication source.

- 1. Select Authentication Source from the list on the left.
- 2. Inside the Internal Sources box, click New Internal Source, and choose Active Directory.

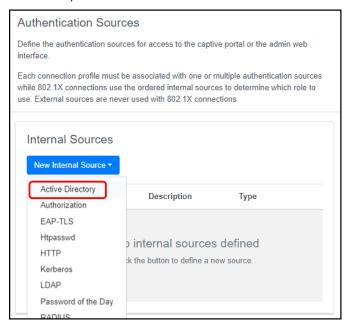

43

- 3. Fill in the form as shown below, with:
  - a. Name: CorpAD.
  - b. Description: as desired.
  - c. Host: 10.150.1.5 (D) the Active Directory server.
  - d. Base DN: CN=Users,DC=EXAMPLE,DC=COM. This is the base AD tree location to start a user search from.
  - Scope: Subtree. This allows the search to progress to the entire tree beneath the Base DN.
  - f. User Name Attribute: sAMAccountName. This is the normal AD entry for the user's name.
  - g. **Email Attribute**: **mail**. This is the normal AD entry for the user's email. This is used for sponsored access.
  - h. Bind DN: CN=jstaff,CN=Users,DC=example,DC=com. The Bind DN is the distinguished name for the user account that A3 will use to conduct user lookups. This does not need to be the Administrator's account.
  - Password: the Bind DN user's password. At this point you should use the TEST button beside the password. This will check for a working connection to the AD server.
  - j. Associated Realms: include default and null.

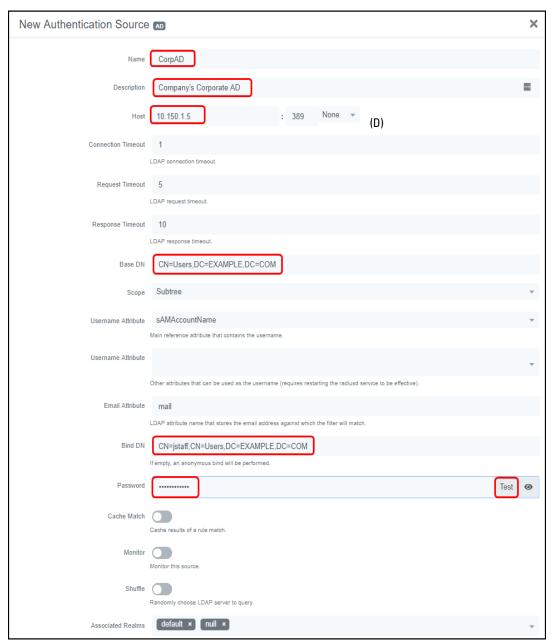

- 4. Click Authentication Rules at the bottom of the page.
- 5. Add a Sales rule that matches Sales group membership in Active Directory. Enter:
  - a. Name as Sales.
  - b. Description as desired.
  - c. Select Conditions to match the user's AD membership:
    - i. Drop down the first field to memberOf.
    - ii. Drop down the second field to equals.

- iii. Enter **CN=Sales,CN=Users,DC=EXAMPLE,DC=COM**. LDAP distinguished names must be used as the search string.
- d. In the field beside Role, under Actions, select Sales.
- e. Click the plus sign next to Sales. In the new action,
  - i. Change Role to Access Duration.
  - ii. Change the period to 2 days.
- Click the plus sign to the right of Sales (Sales department members). Repeat step 3 for the Marketing role, changing Sales to Marketing in all cases and Access Duration to 12 hours.
- 7. Click the plus sign again to create a catchall rule that will place all users not in either the Sales or Marketing role into the Employee role:
  - Name as catchall.
  - b. Role beneath Actions as Employee.
  - c. Set Access Duration to 3 days.

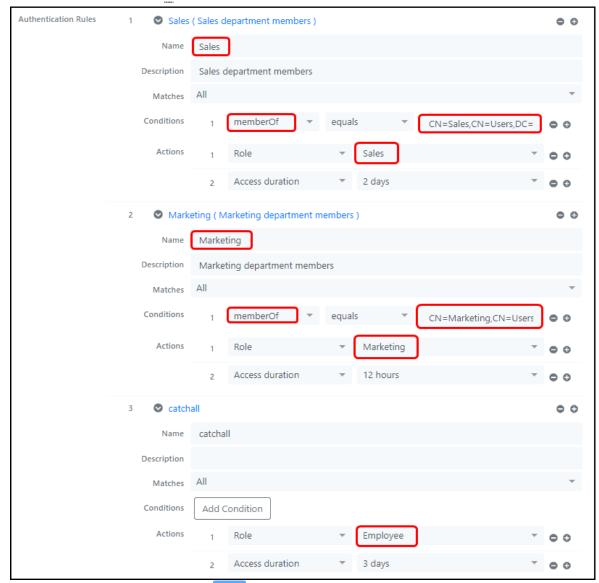

8. Click Create to save the authentication source.

#### **Devices**

Device configuration is next:

- 1. Click Devices beneath Network Devices. The list of defined entries is displayed.
- 2. If the list includes the highlighted device, i.e. the address of your access point 10.150.1.19 (E), then select that entry and skip to step 5.

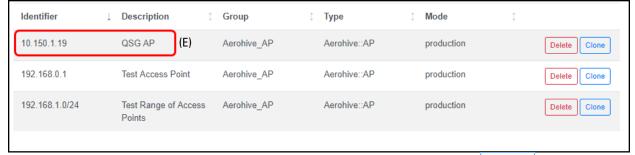

- 3. A device for our access point must be defined. Select New Device and then select Aerohive AP.
- In the New Device form, enter the IP address of your access point 10.150.1.19 (E) in the IP Address/MAC Address/Range (CIDR) field, enter a Description, and ensure that the Use CoA box is checked.

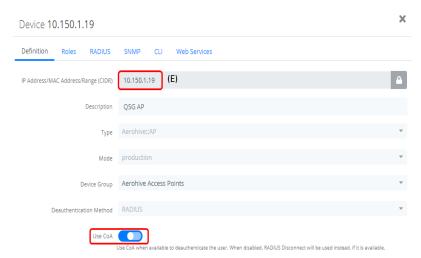

- 5. Select the Roles tab, ensure that only Role by Device Role is enabled.
  - a. Next to isolation, enter isolation (g).
  - b. Next to **Sales**, enter **sales** (i). Note that the entry is all lower case. This matches what the access point is expecting from A3.

47

Next to Marketing, enter marketing (j).

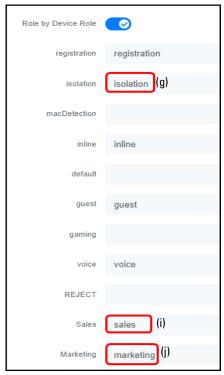

Select the RADIUS tab. Enter 8AB7tHkP (a) into the Secret Passphrase field. This matches the setting entered in the ExtremeCloud IQ in Authentication. Click Create.

### **Connection Profile**

The connection profile ties together the access point's SSID with authentication sources. To define a new profile:

1. Select Configuration from the top level menu, Connection Profiles from the left menu, and click the New Connection Profile button.

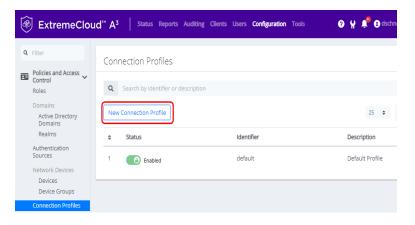

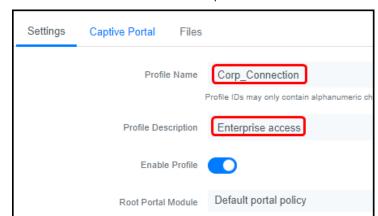

2. Fill in a Profile Name and Profile Description as shown below.

- 3. Check Automatically Register Clients. This ensures the device is registered to A3 and allowed to connect to the 802.1X-secured SSID.
- 4. Uncheck 802.1X Recompute Role from Portal.
- Under Filters, click Add a filter and enter A3-Corp (c) next to SSID. This tells A3 to use
  this connection profile when anyone connects to the access point using the A3-Corp
  (c) SSID.
- 6. Under Sources, select Add a source and then select **CorpAD** as the authentication source. This tells A3 to authenticate users against the **CorpAD** Authentication Source.

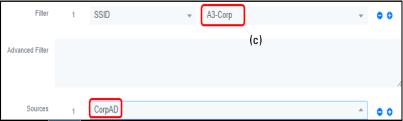

49

7. Click Create

## **Testing the Active Directory Example**

To test the A3 and ExtremeCloud IQ configurations for Active Directory authentication, use a laptop, smart phone, or tablet to connect to the **A3-Corp** (c) SSID.

## **Active Directory Contents**

The testing in this guide section depends on a particular configuration of your Active Directory server. In particular, the following users and groups are required:

| User           | Login Name | Group Membership     |
|----------------|------------|----------------------|
| A3User         | A3User     |                      |
| Jane Staff     | jstaff     | Employees            |
| Joe Sales      | jsales     | Employees, Sales     |
| Mike Marketing | mmarketing | Employees, Marketing |

## **Testing**

The following screen shots were taken using a Windows 10 client. Similar steps will be required for other clients.

 If you intend to test with a client that has previously authenticated, then you need to ask A3 to forget the device registration. Select Clients from the top menu bar, find your Computer Name, and click its MAC Address. Erase Owner, change Status to Unregistered, and set the Role to No role. Click SAVE.

You also need to direct your client to forget the current login credentials. For a Windows 10 client:

- Disconnect from the WiFi network.
- Find your Network & Internet settings. Select WiFi, then Manage known networks, select A3-Corp (c), and then Forget.
- Connect to the A3-Corp (c) SSID and enter credentials for jstaff, who is an employee but not a member of either the Sales or Marketing AD security groups:

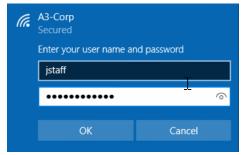

3. After the successful connection, look at the properties for the WiFi connection:

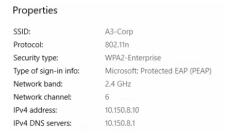

 Connect to the A3-Corp (c) SSID and enter credentials for jsales, who is a member of either the Sales AD group:

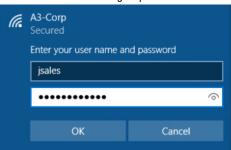

5. After the successful connection, look at the properties for the WiFi connection:

#### **Properties**

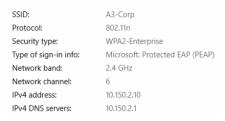

Note that the address assigned is from the Sales User Profile configured in ExtremeCloud  ${\rm IO}$ .

- 6. Repeat step 4 if you intent to reuse the same client for further testing.
- 7. Connect to the **A3-Corp** (c) SSID and enter credentials for **mmarketing**, who is a member of the **Marketing** AD group:

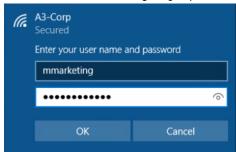

8. After the successful connection, look at the properties for the WiFi connection:

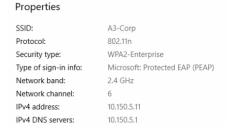

Note that the address assigned is from the Marketing User Profile configured in ExtremeCloud IQ.

## **Verifying Operation**

In addition to successful authentication and network access, you can use A3's auditing function to check on the status of the authentication. Select AUDITING from the top menu bar and then RESET SEARCH from the page. Items are displayed in reverse order. You should see an Accept Auth Status for your client.

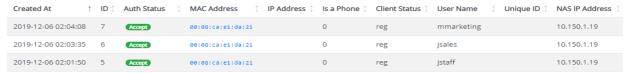

If you click the Accept button for any entry and select the RADIUS tab, you can see the RADIUS messages exchanged between A3 to the access point.

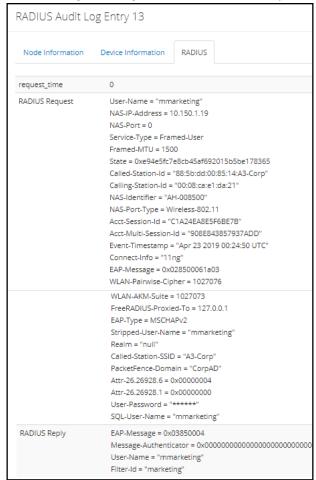

## **Active Directory Example Complete**

This completes the Active Directory Authentication example for A3.